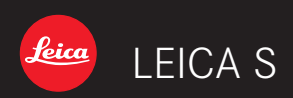

Quickstart guide

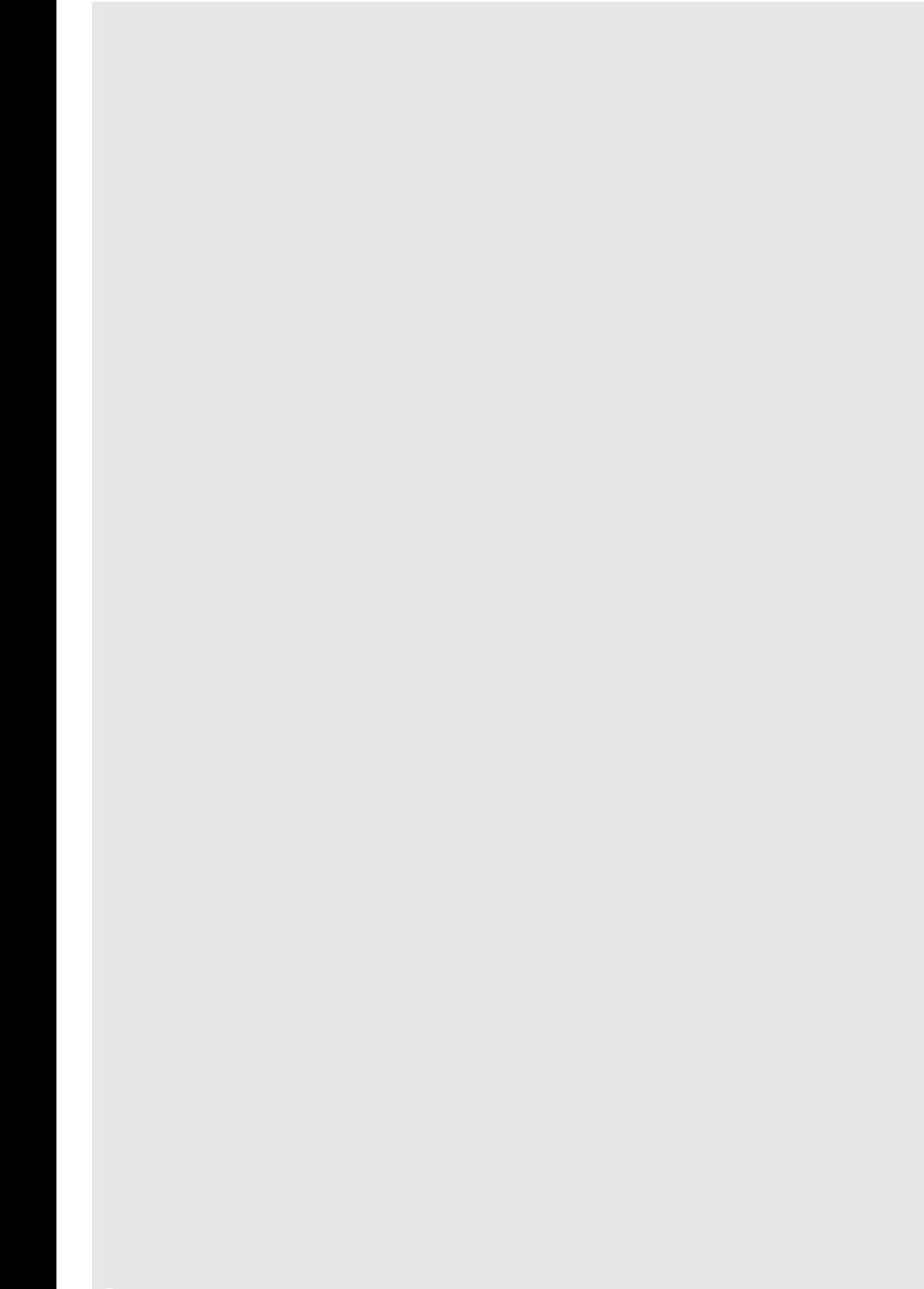

# **TABLE OF CONTENTS**

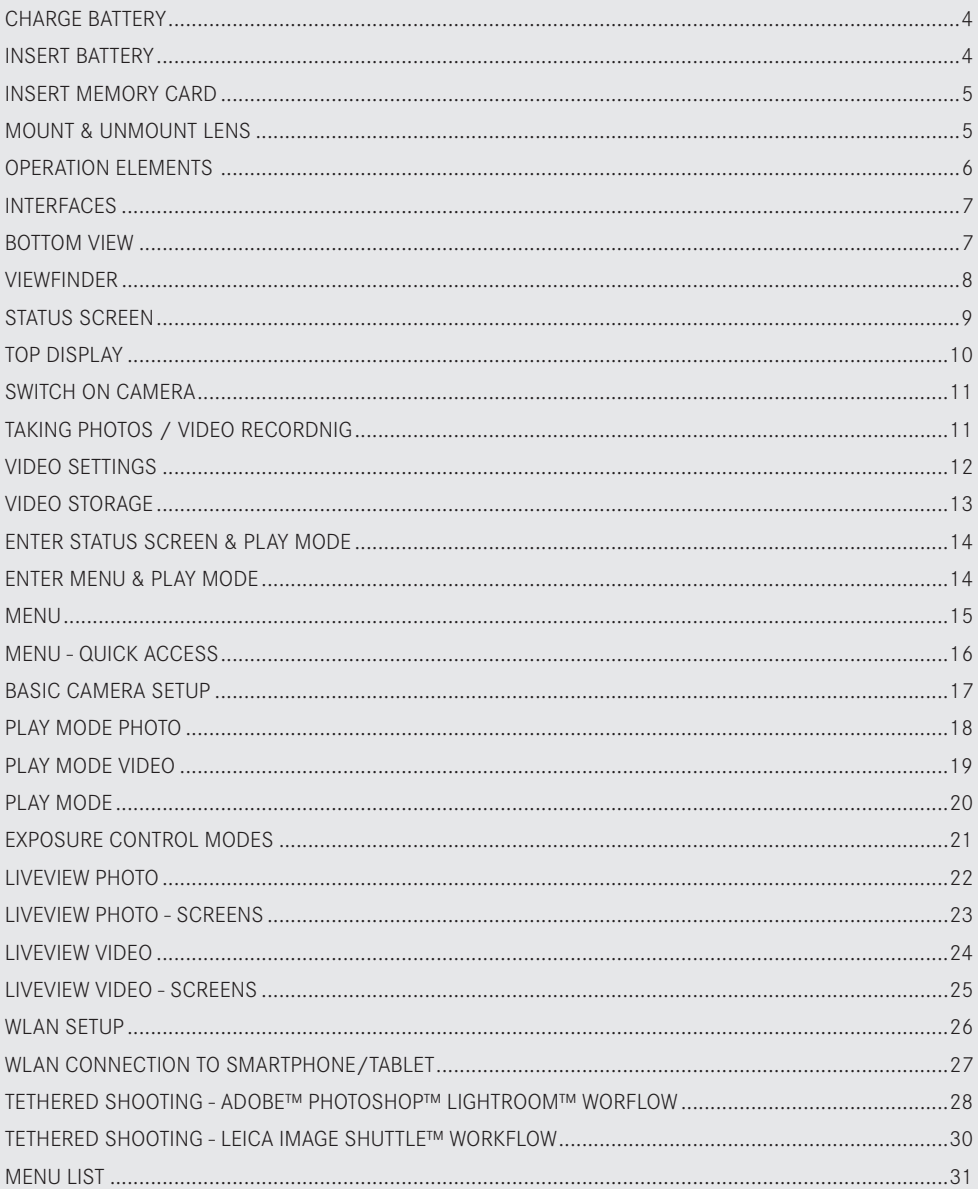

# **CHARGE BATTERY**

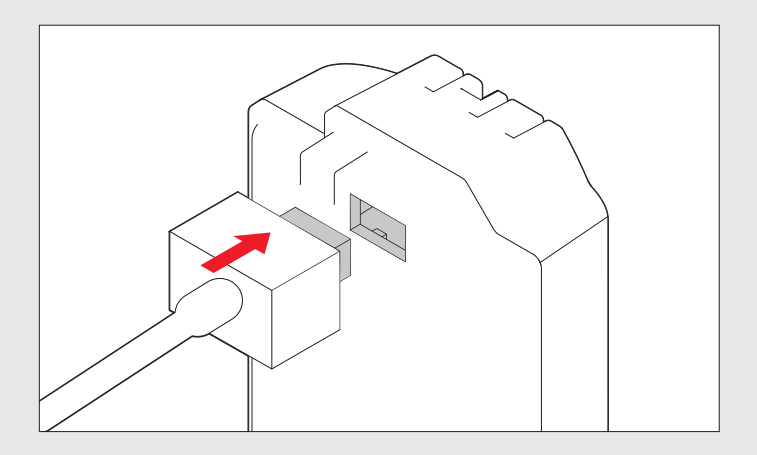

#### **INSERT BATTERY**

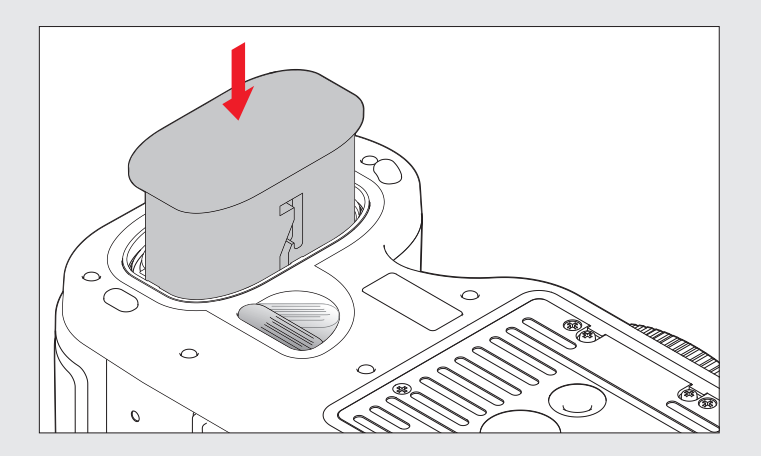

# **INSERT MEMORY CARD**

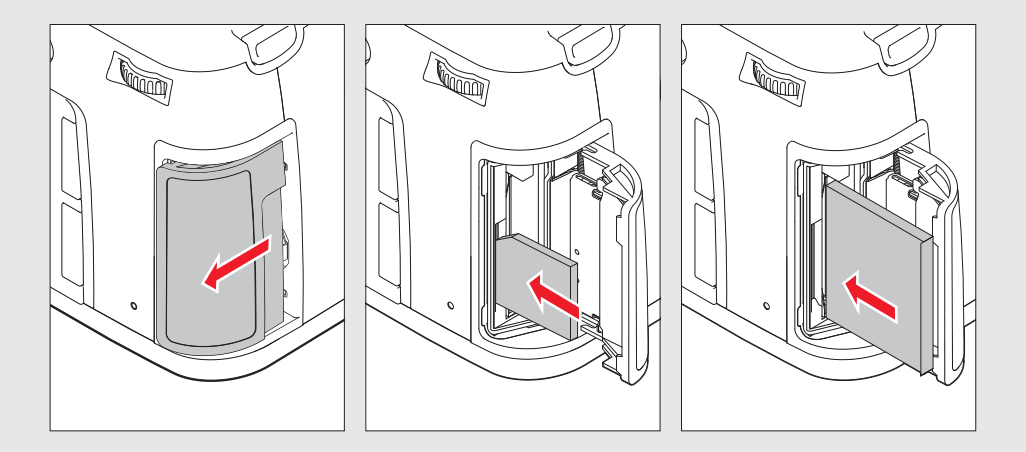

# **MOUNT & UNMOUNT LENS**

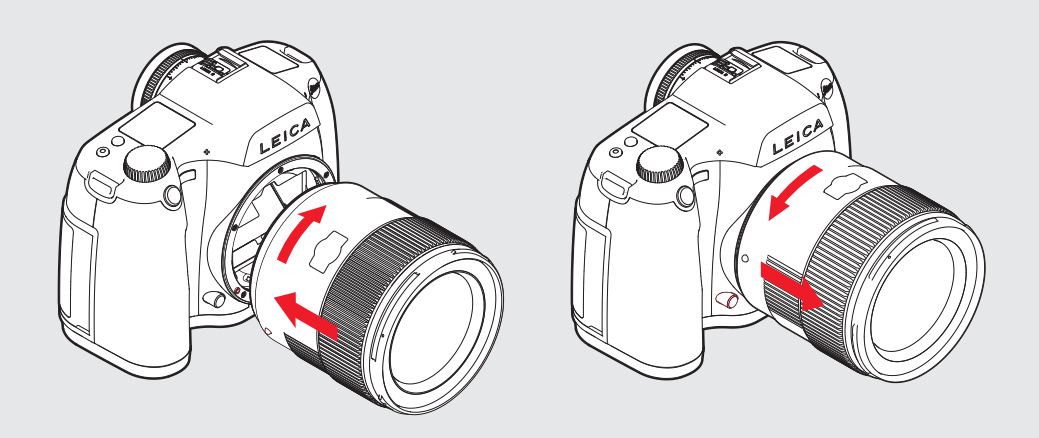

# **OPERATION ELEMENTS**

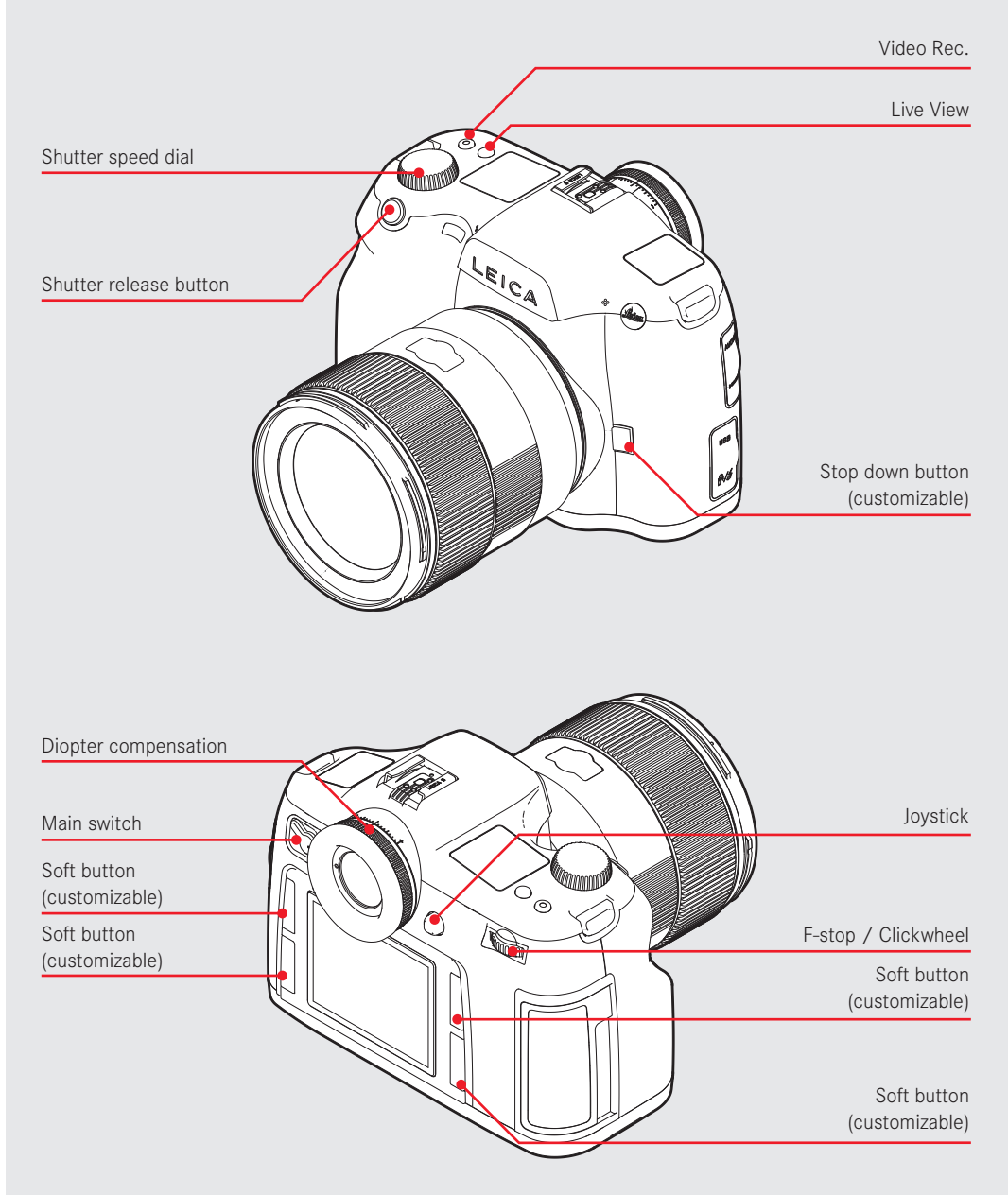

# **INTERFACES**

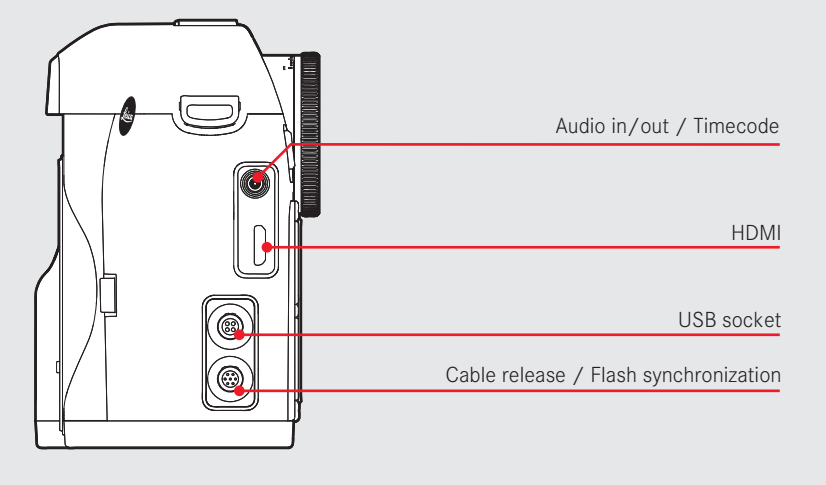

**BOTTOM VIEW**

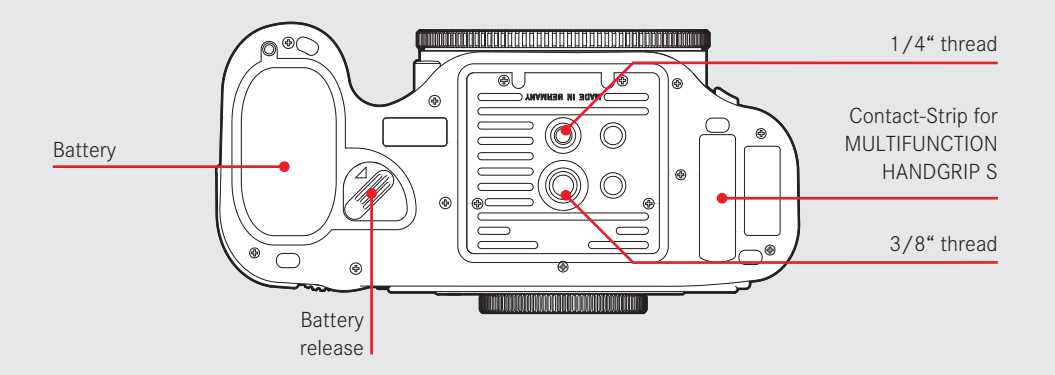

#### **VIEWFINDER**

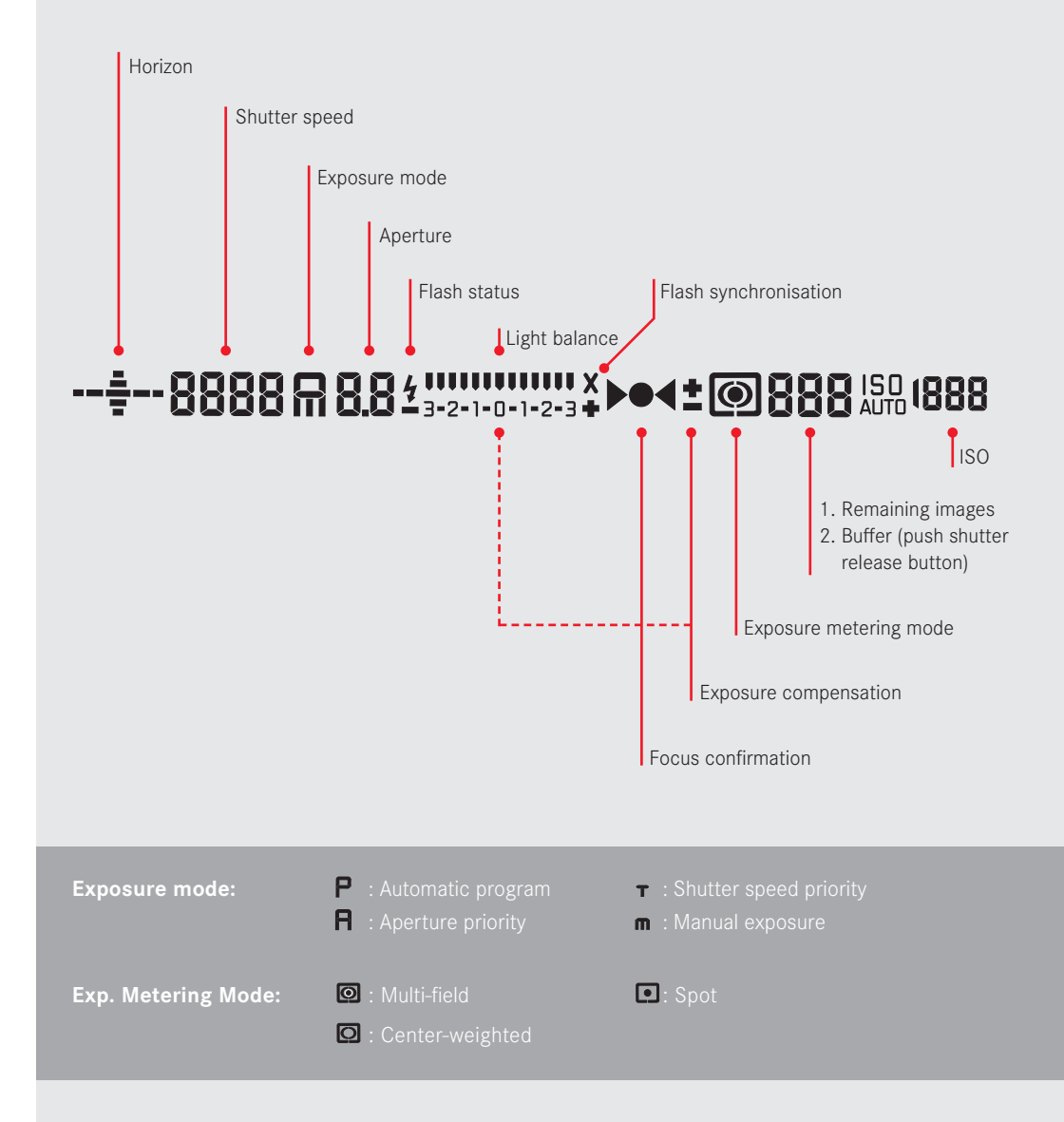

#### **STATUS SCREEN**

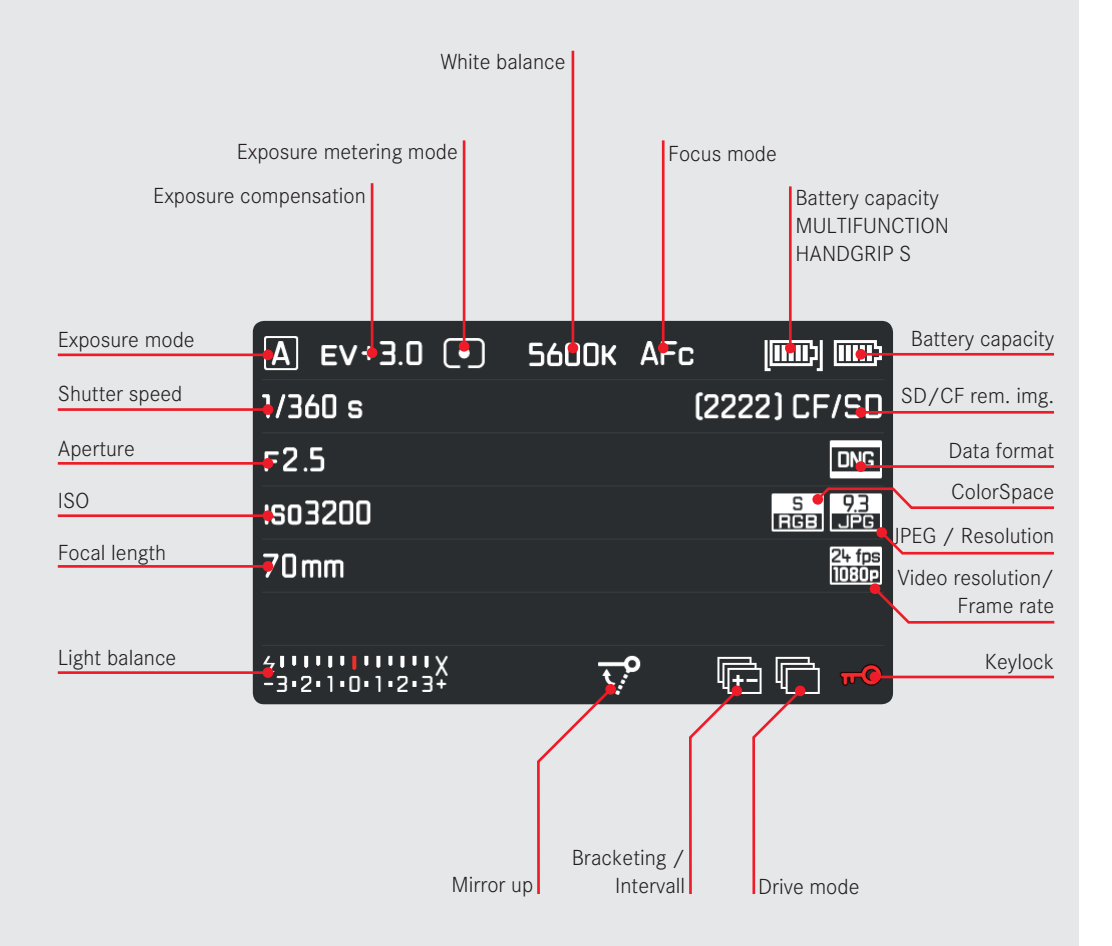

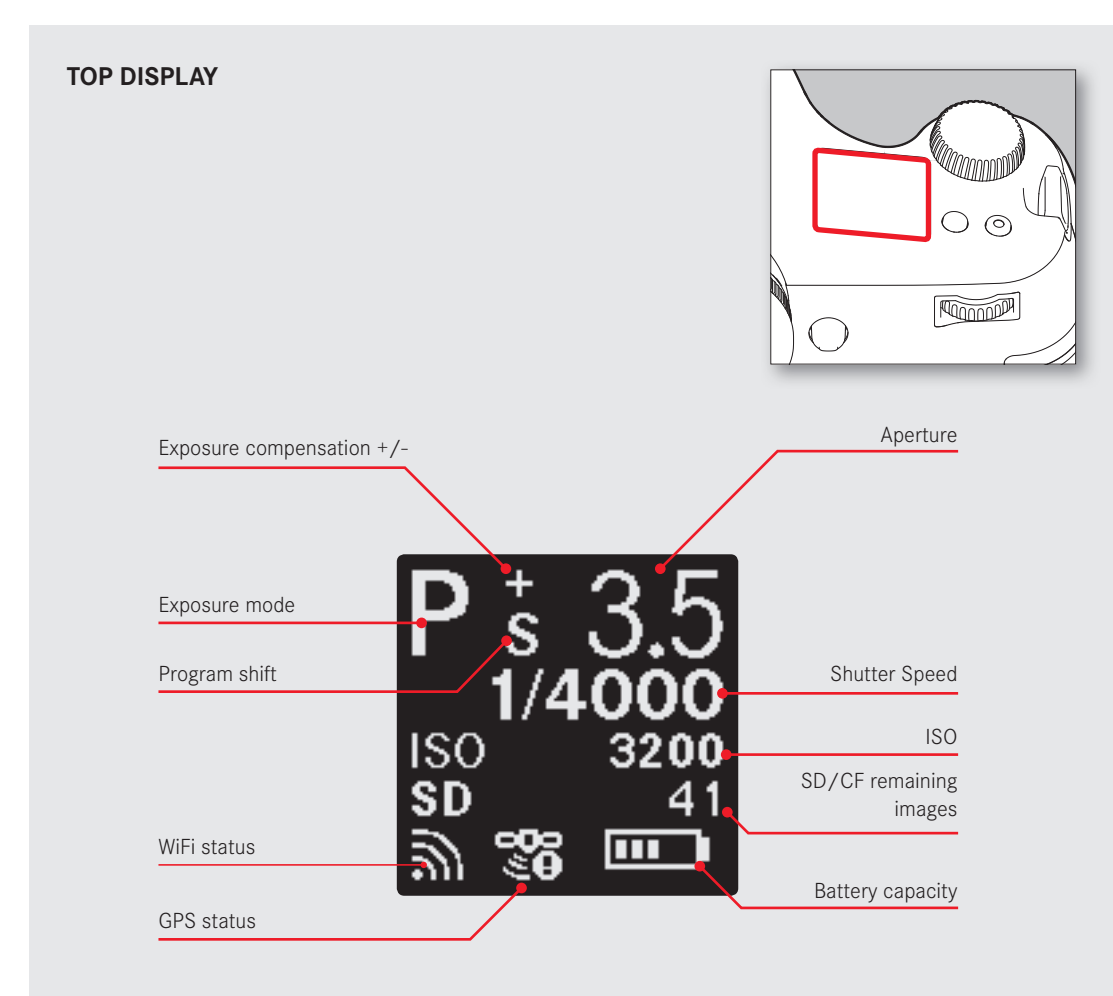

#### **SWITCH ON CAMERA**

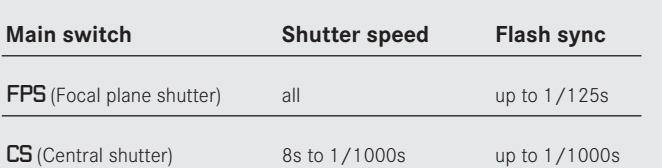

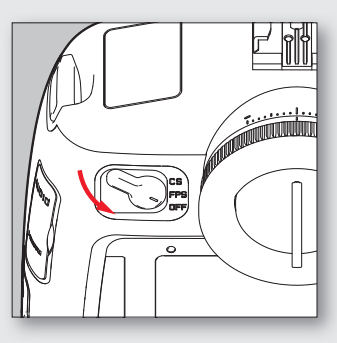

#### **TIP**

After booting, the camera will be in Record Mode. Most sequences of this Quick Start Guide will begin in this state.

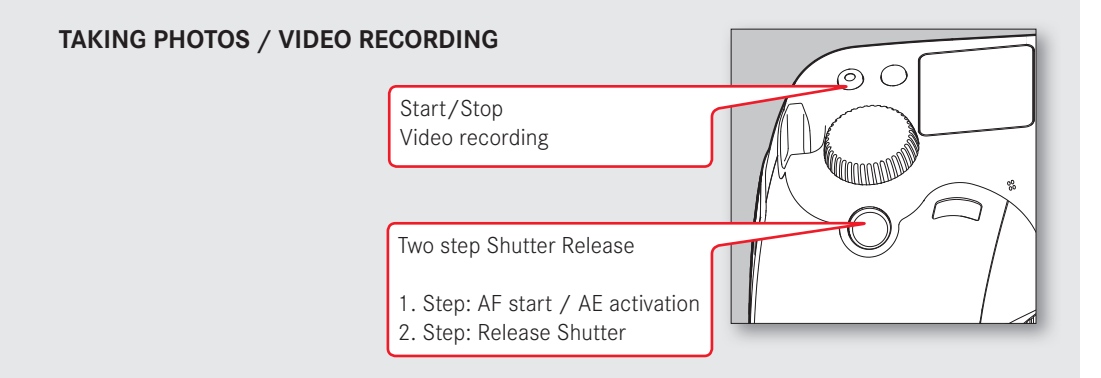

# **VIDEO SETTINGS**

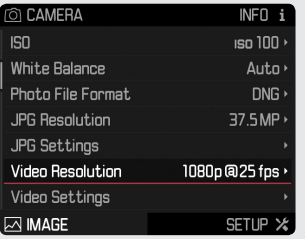

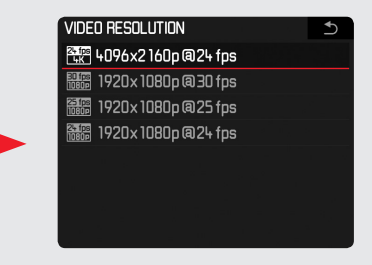

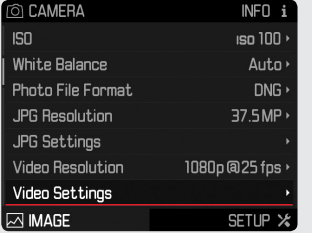

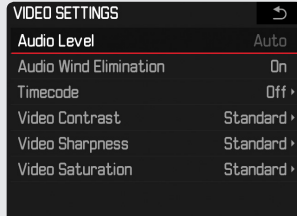

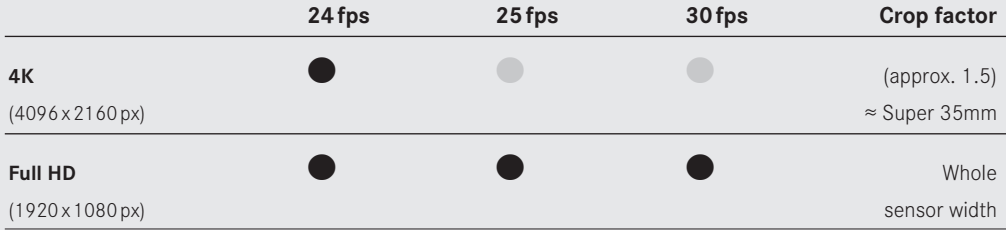

# **VIDEO STORAGE**

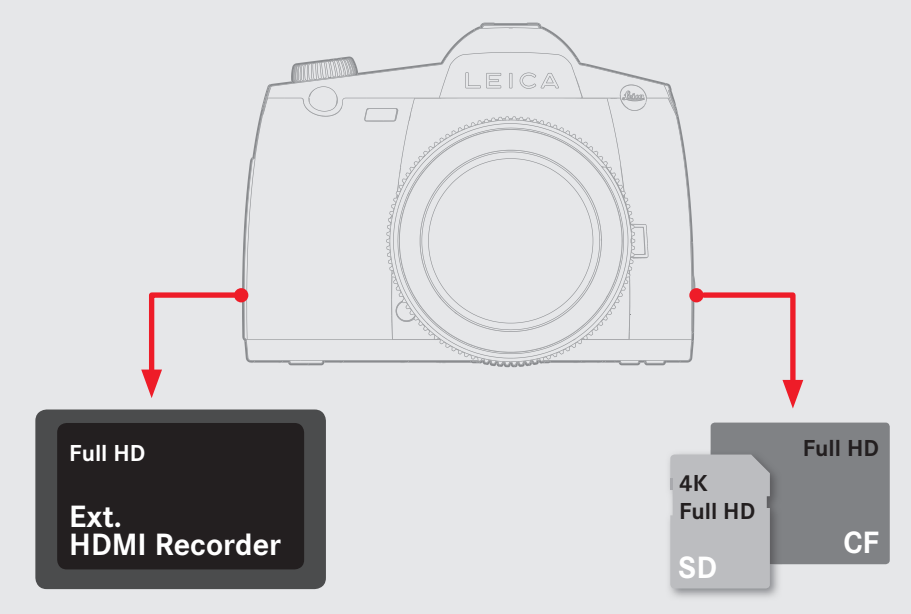

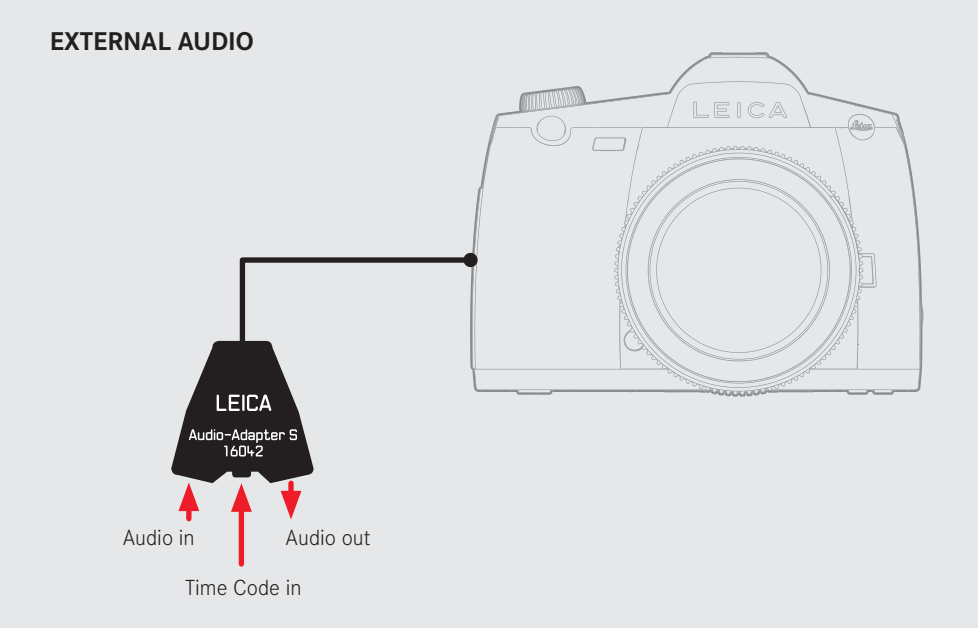

#### **ENTER STATUS SCREEN & PLAY MODE**

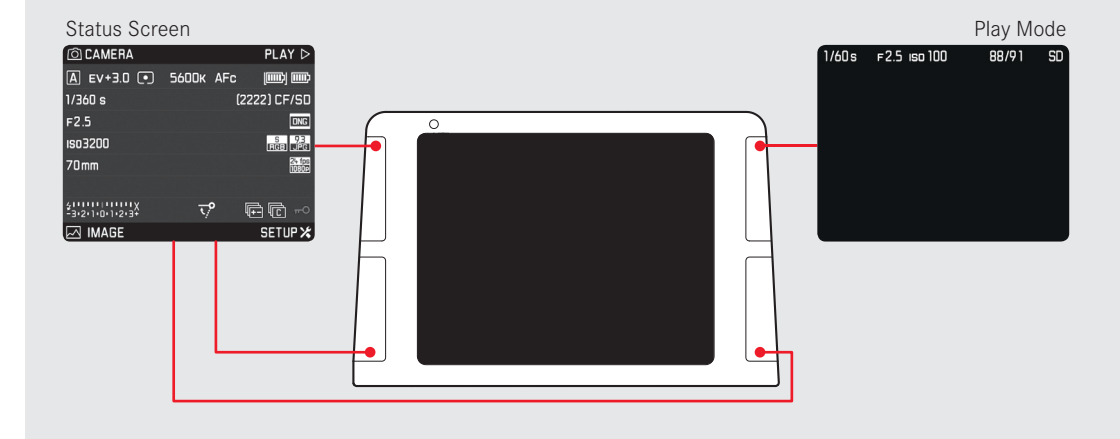

#### **ENTER MENU & PLAY MODE**

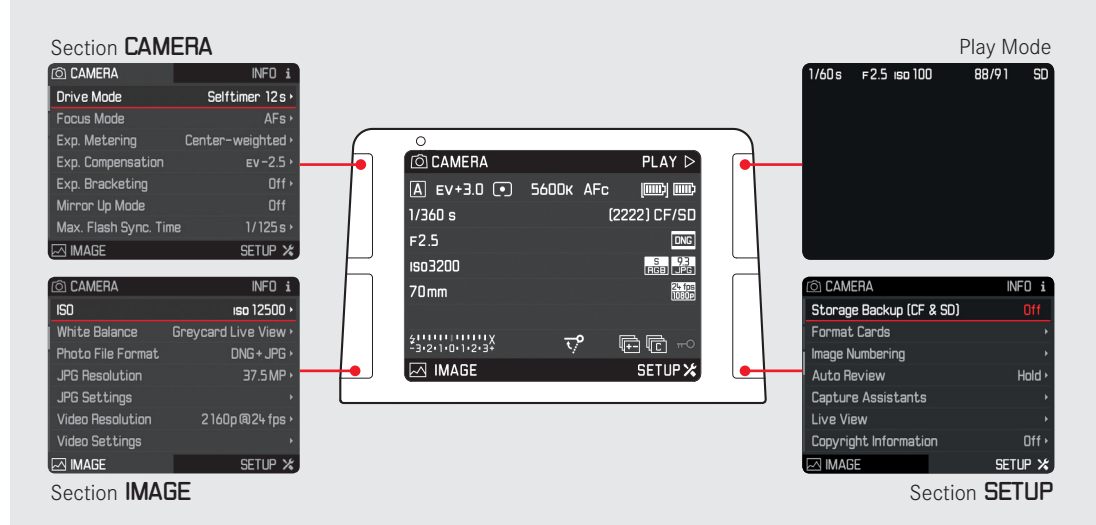

#### **MENU**

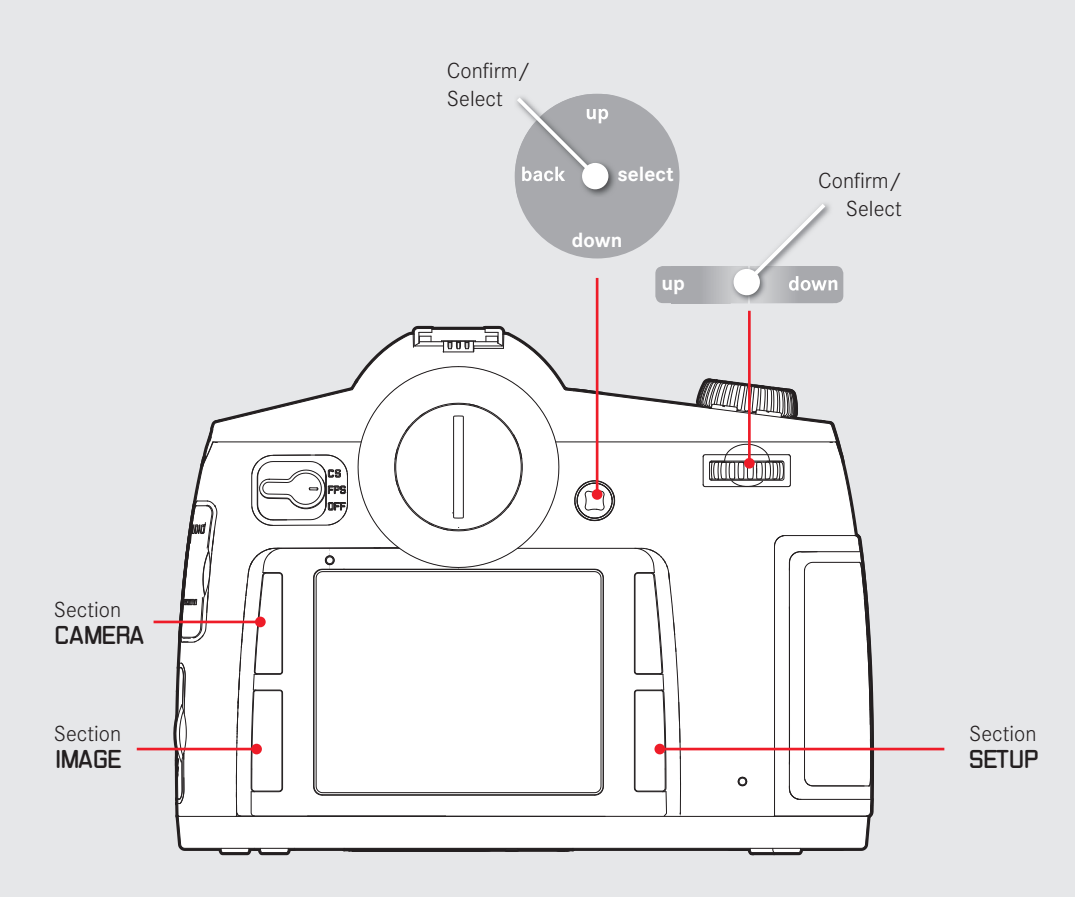

# **TIP**

# **MENU - QUICK ACCESS**

Long push (1 sec.) leads you straight to your favorite submenu.

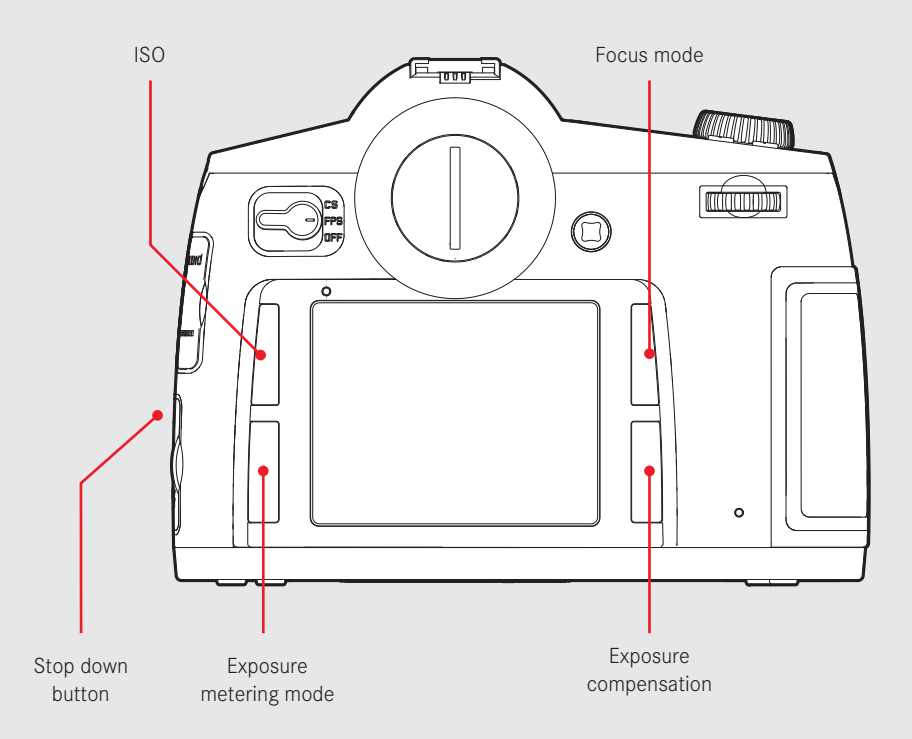

# **TIP**

In LiveView the Stop Down button is reserved for activate/deactivate **Exposure Simulation**!

#### **BASIC CAMERA SETUP**

#### Language

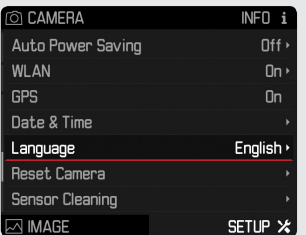

#### Format Card

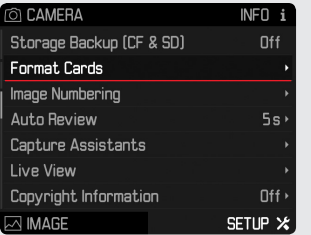

#### Storage Backup

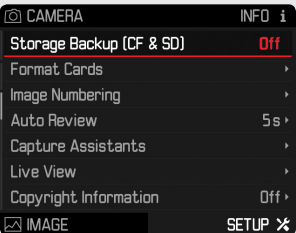

# File Format

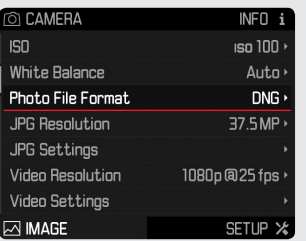

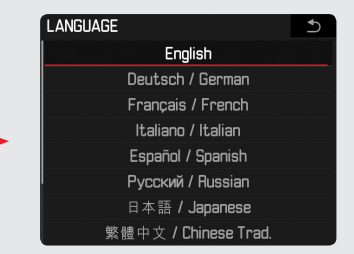

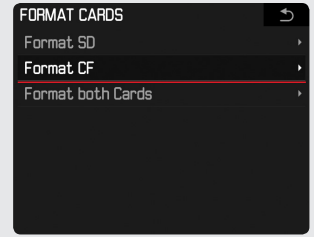

# **TIP**

and on the PC's harddrive.

![](_page_16_Picture_49.jpeg)

# **PLAY MODE PHOTO**

![](_page_17_Figure_1.jpeg)

# **PLAY MODE VIDEO**

![](_page_18_Figure_1.jpeg)

#### **PLAY MODE**

![](_page_19_Figure_1.jpeg)

![](_page_19_Figure_2.jpeg)

# **TIP**

Camera always shows the latest mode after coming back to Play Mode. Histogram represents the visible area of the image. Customize the clipping settings under menu CLIPPING DEFINITION.

![](_page_20_Figure_0.jpeg)

# **TIP**

![](_page_21_Figure_0.jpeg)

# **LIVEVIEW PHOTO - SCREENS**

![](_page_22_Picture_1.jpeg)

![](_page_22_Picture_2.jpeg)

![](_page_22_Picture_4.jpeg)

Grid + Horizon

![](_page_22_Picture_6.jpeg)

![](_page_22_Picture_7.jpeg)

 $[00183]$  CF

1/250s F6.8 so 100

![](_page_23_Figure_0.jpeg)

#### **LIVEVIEW VIDEO - SCREENS**

 $\boxed{\mathsf{M}}$ 

E

![](_page_24_Figure_1.jpeg)

![](_page_24_Figure_2.jpeg)

![](_page_24_Picture_3.jpeg)

#### **WLAN SETUP**

#### **O CAMERA** INFO i Auto Power Saving  $Off \rightarrow$ **WLAN**  $On \rightarrow$ **GPS**  $\overline{On}$ Date & Time Language English > Reset Camera **Sensor Cleaning ⊠** IMAGE SETUP X

# On/Off **WLAN**  $\overline{c}$ Network Key Devicename LEICA-S-... >

#### NETWORK KEY

![](_page_25_Picture_4.jpeg)

![](_page_25_Picture_80.jpeg)

#### **DEVICENAME**

![](_page_25_Figure_7.jpeg)

![](_page_25_Picture_8.jpeg)

# **WLAN CONNECTION TO SMARTPHONE/TABLET**

- 1. Activate WiFi on your iPhone or iPad.
- 2. Choose your Leica (SSID: LEICA-S....) from the Network list.
- 3. Return to the home screen and launch the Leica S app:

![](_page_26_Picture_4.jpeg)

#### **TETHERED SHOOTING - ADOBE™ PHOTOSHOP™ LIGHTROOM™ WORFLOW**

- 1. Connect the camera with your computer via USB cable.
- 2. Switch the camera on.
- 3. Start Adobe™ Photoshop™ Lightroom™.
- 4. Setup tethered shooting.

![](_page_27_Picture_5.jpeg)

![](_page_28_Picture_20.jpeg)

![](_page_28_Picture_1.jpeg)

#### **TETHERED SHOOTING - LEICA IMAGE SHUTTLE™ WORKFLOW**

- 1. Connect the camera with your computer via USB cable (PTP storage mode).
- 2. Switch the camera on.
- 3. Start Leica Image Shuttle™.
- 4. Setup tethered shooting.

![](_page_29_Picture_5.jpeg)

![](_page_29_Picture_7.jpeg)

Liveview Photo

![](_page_29_Picture_9.jpeg)

Liveview Video

![](_page_29_Picture_87.jpeg)

Remote Screen **Recording Video** Recording Video

# **TIP**

# **MENU LIST**

![](_page_30_Picture_110.jpeg)

![](_page_31_Picture_0.jpeg)

# my point of view

Leica Camera AG | Am Leitz-Park 5 | 35578 Wetzlar | DEUTSCHLAND Telefon +49(0)6441-2080-0 I Telefax +49(0)6441-2080-333 I www.leica-camera.com